## **Інструкція з підготування робочого місця оператора ЦНАП для видачі паспортів.**

Попередньо на робочу станцію необхідно встановити Efit Keys Tool, під час інсталяції також встановляться необхідні для роботи з Efit Key драйвери. Нижче зображено процедуру інсталяції Efit Keys Tool. На робочих станціях зазвичай вже встановлено програмне забезпечення Efit Keys Tool та Crypto Autograph. Якщо вказані програми встановлено перейдіть до наступного пункту.

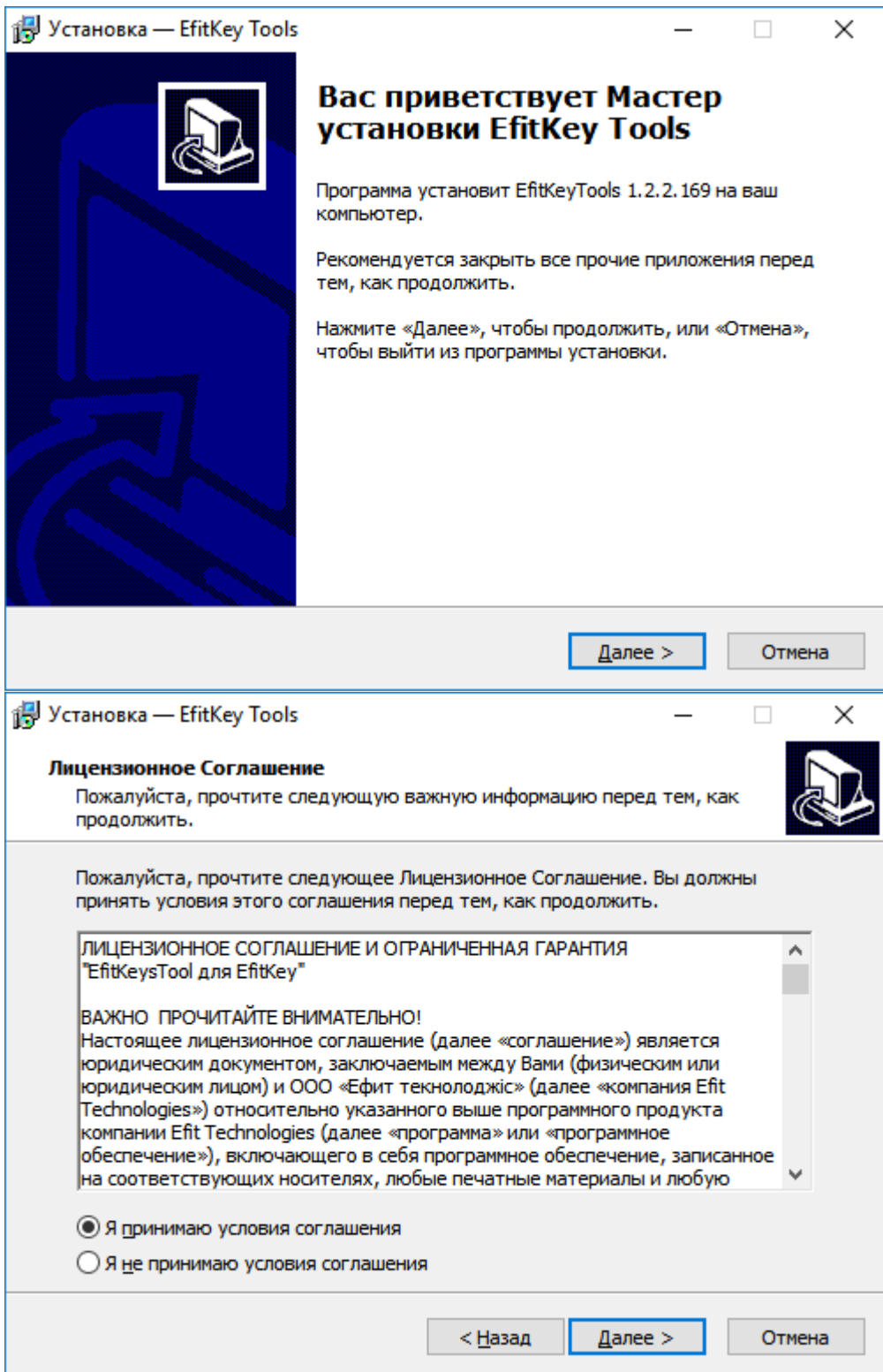

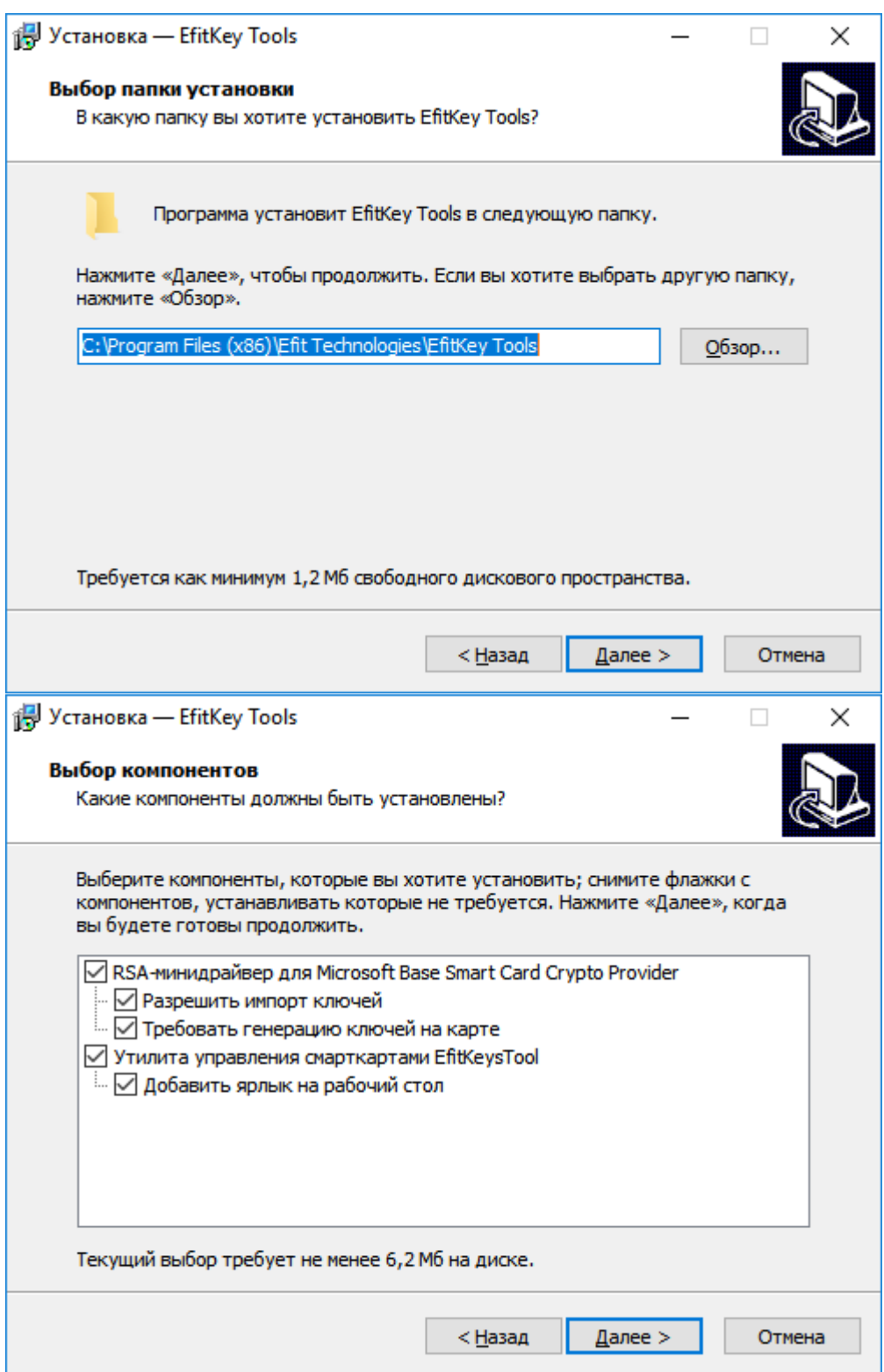

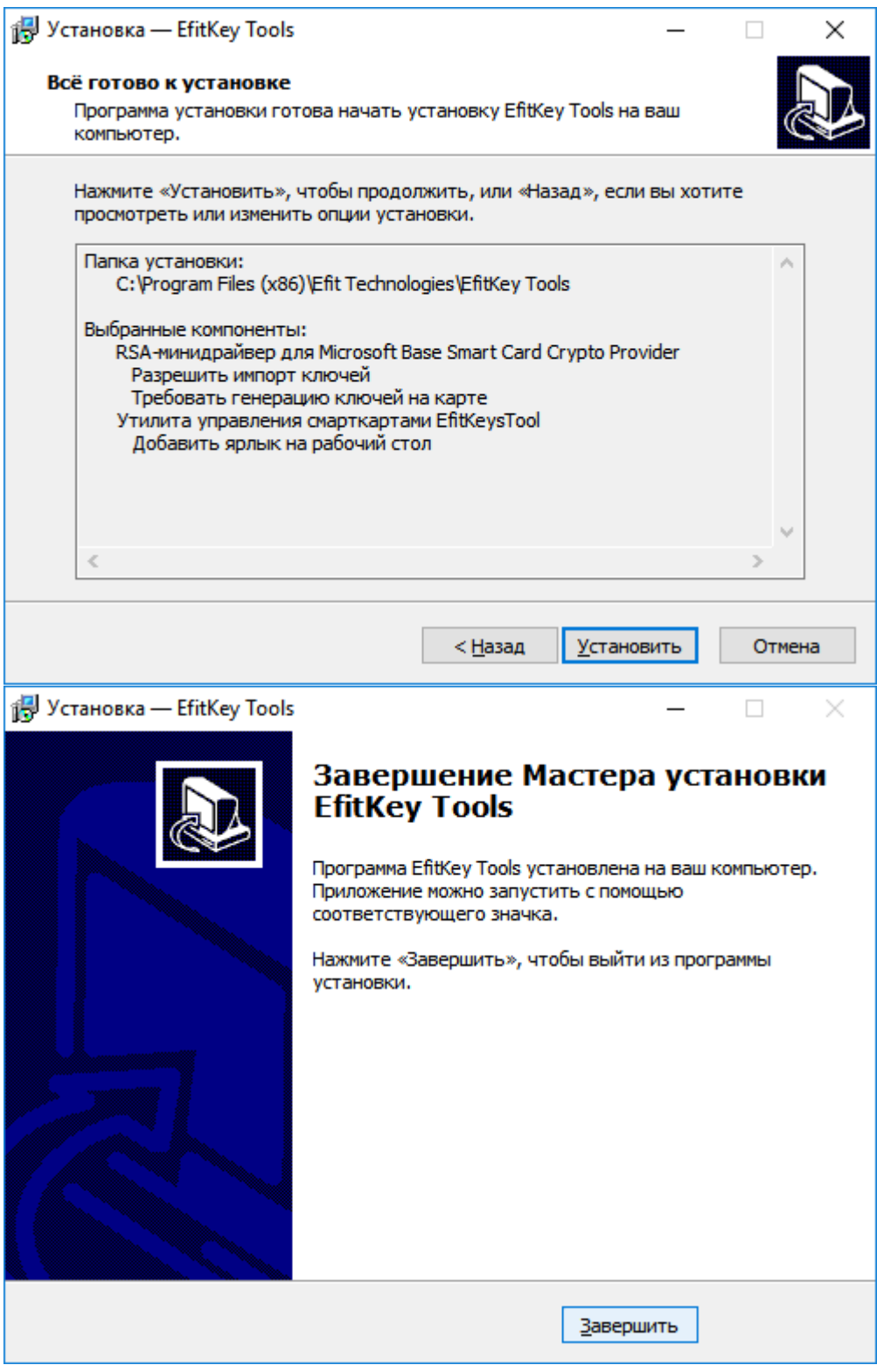

В папці C:\Program Files (x86)\Efit Technologies\CryptoAutograph також має бути файл ліцензії license.dat (він є на диску). Потім відкрийте Crypto Autograph, в горизонтальному меню натисніть "Ключі"- "Генерація ключа".

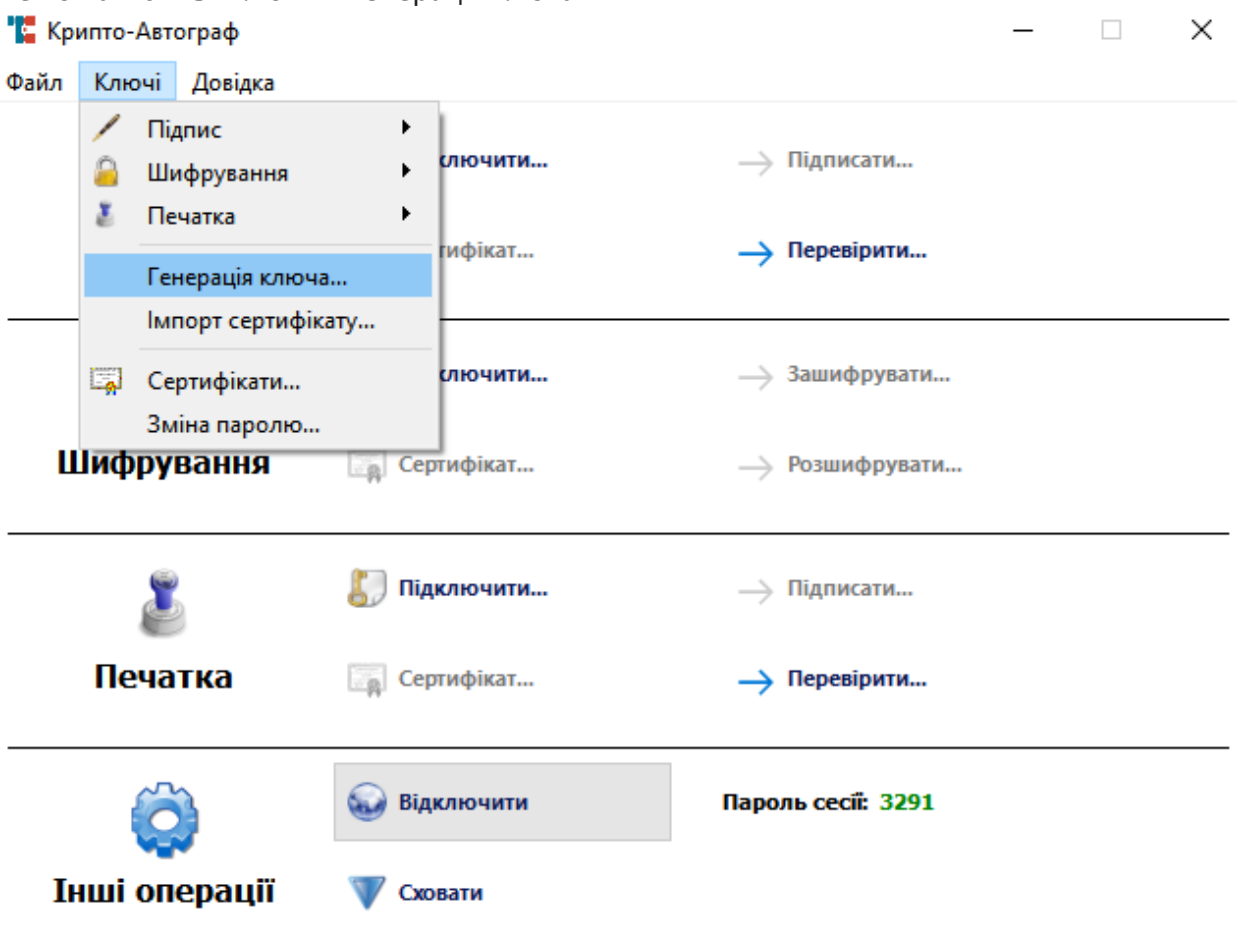

У наступному вікні оберіть "Фізична особа, яка представляє юридичну особу" і натисніть "Далі". У наступному вікні заповніть реквізити, поле "Серійний номер" залиште пустим і натисніть "Далі".

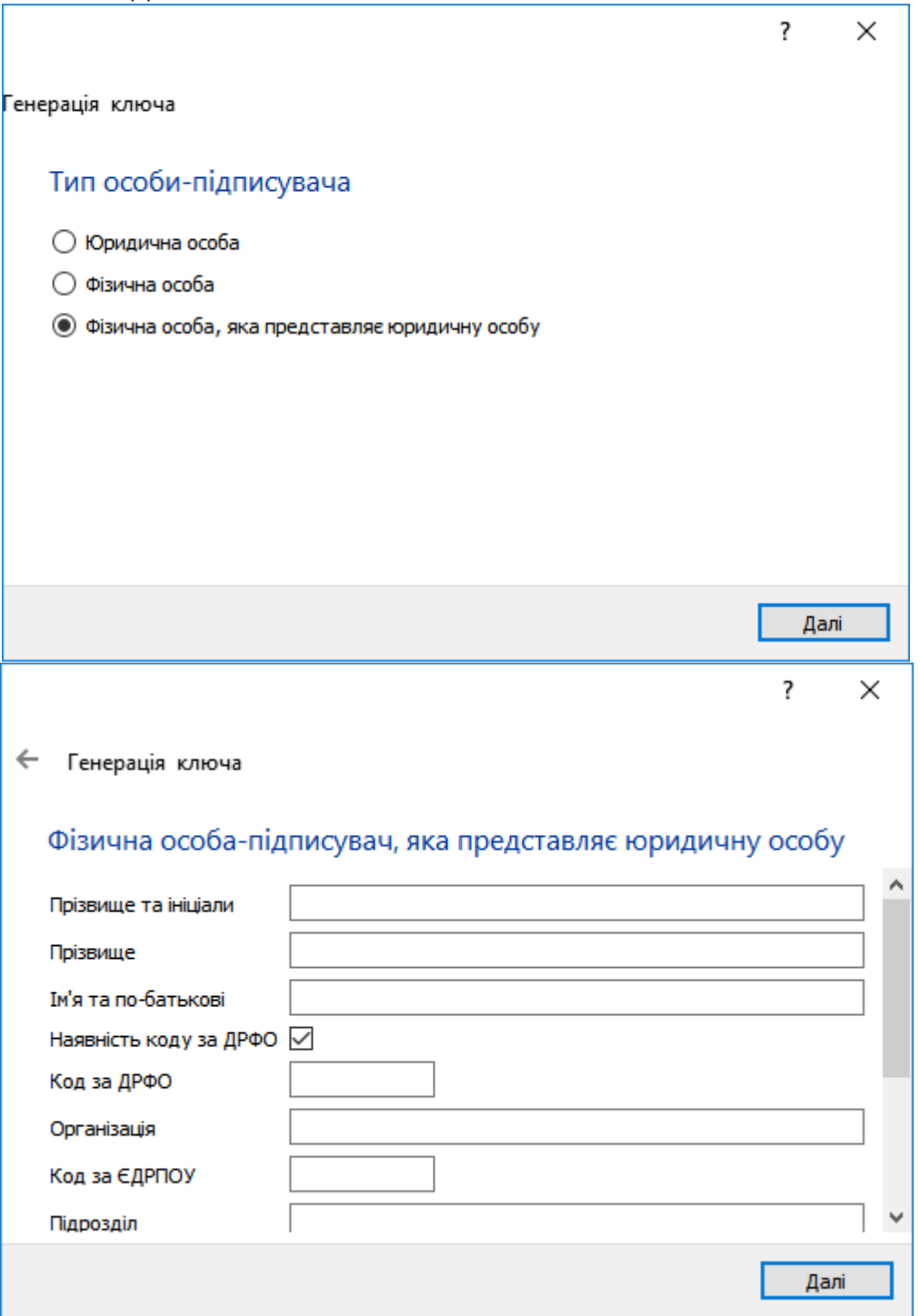

У наступному вікні в випадаючому списку «Тип носія» оберіть «Смарт-карта», в «Носій»- смарт-карта EfitKey, або смарт-карту іншого виробника (AvestKey, Avtor SecureToken, Bifit iToken; смарт-карти Алмаз та Кристал не підтримуються). Введіть ПІН-код та натисніть «Далі», за замовчуванням ПІН-код до EfitKey: 12345678. Його можна змінити в Efit Keys Tool, детальна інструкція є на диску, або за посиланням [http://it](http://it-engineering.com.ua/download/man/EfitKeysTool_UserHelp.pdf)[engineering.com.ua/download/man/EfitKeysTool\\_UserHelp.pdf.](http://it-engineering.com.ua/download/man/EfitKeysTool_UserHelp.pdf) T.

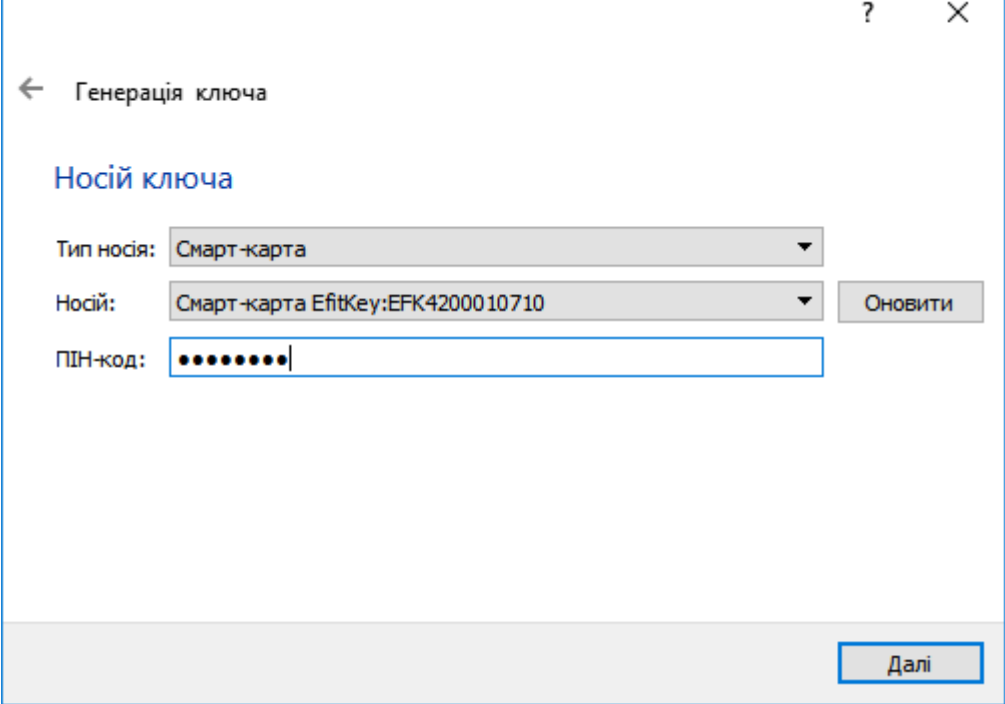

У наступному вікні поставте позначку напроти пункту «Окремі ключі для ЕЦП та узгодження ключа» та натисніть «Далі».

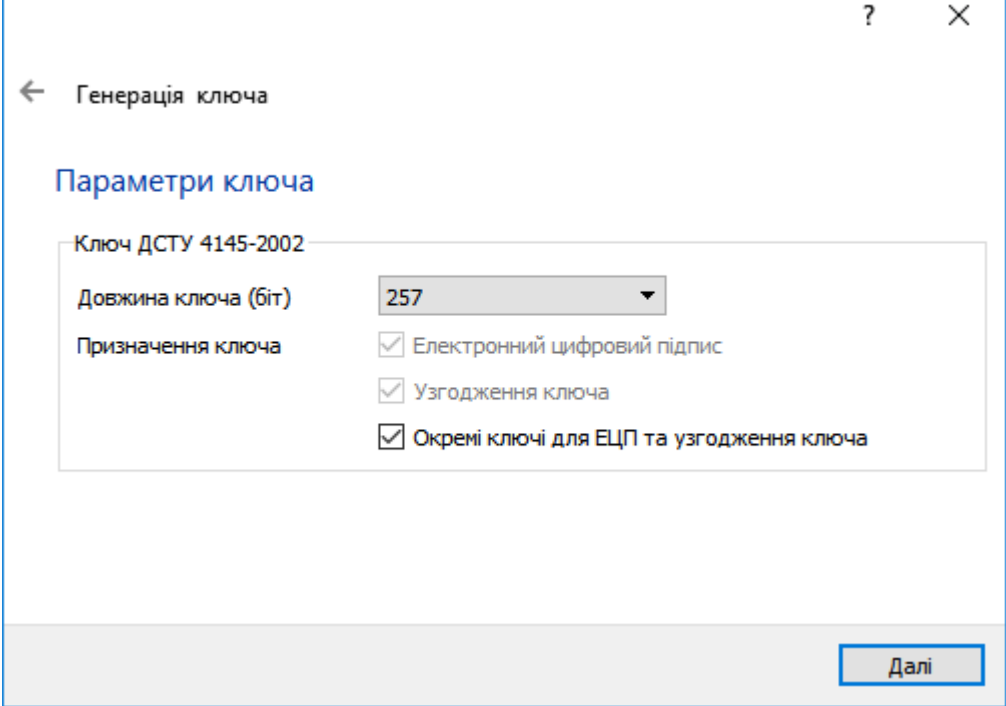

В наступному вікні оберіть каталог (на Ваш вибір) для збереження запитів на сертифікат та натисніть «Далі».

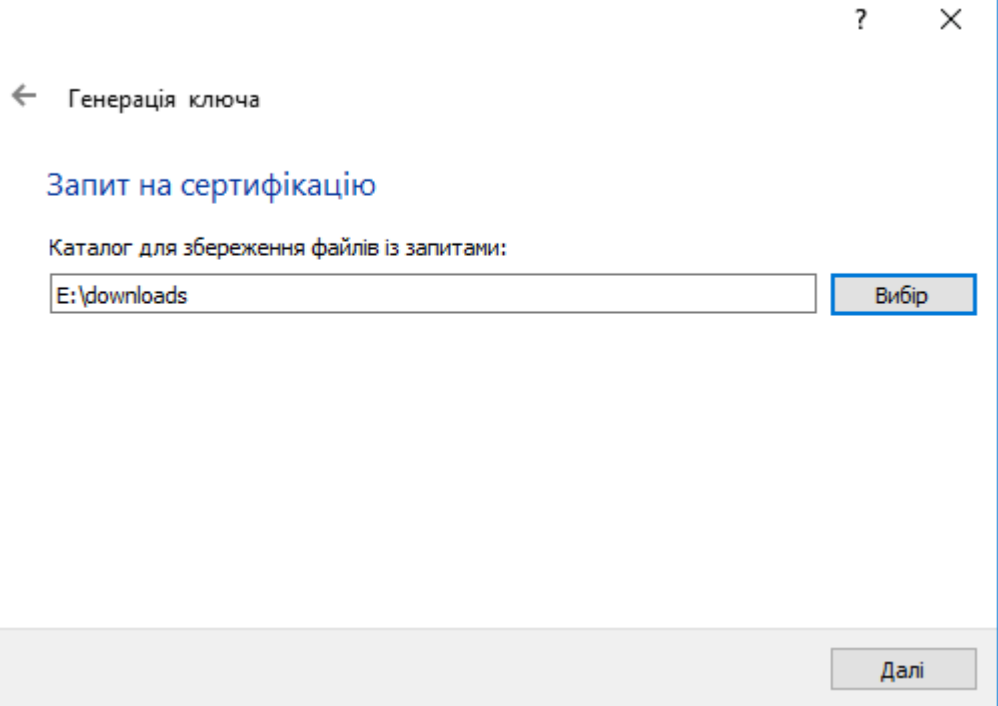

Вікно, що зображено нижче свідчить про успішне створення запиту на сертифікат. Оскільки було обрано окремі ключі для ЕЦП та узгодження ключа, запитів буде два. Натисніть «Завершити».

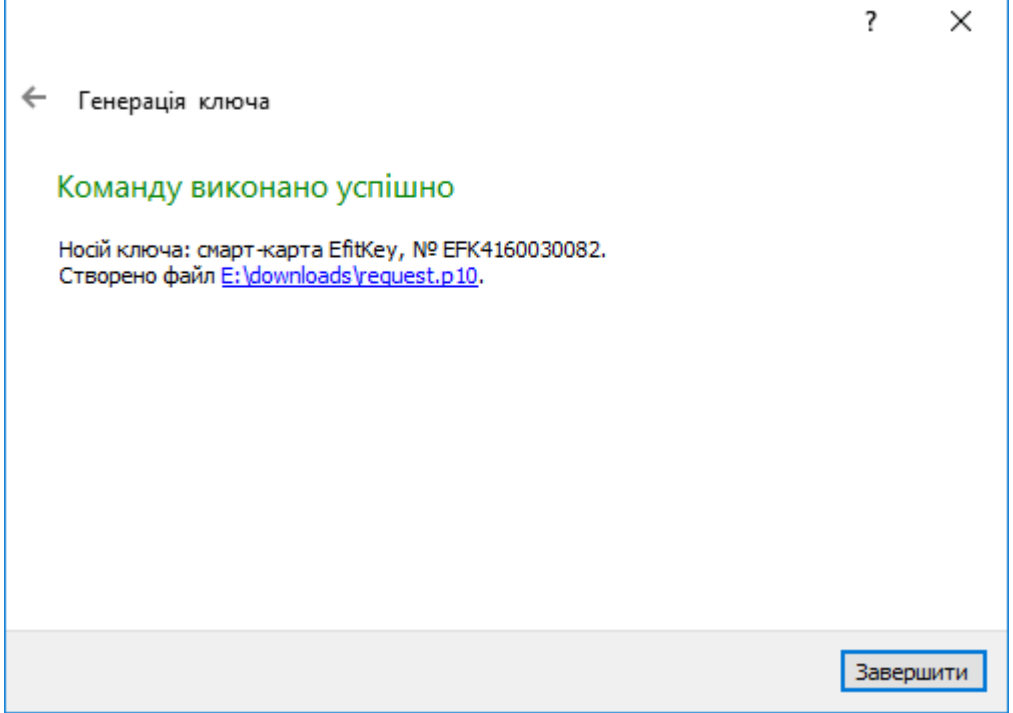

Скопіюйте на флеш-накопичувач два згенеровані запити (файли з розширенням .р10) та зверніться до АЦСК. Рекомендуємо АЦСК ІДД ДФС [\(https://acskidd.gov.ua/\)](https://acskidd.gov.ua/) або АЦСК органів юстиції [\(https://ca.informjust.ua/\)](https://ca.informjust.ua/). Також обов'язково ознайомтесь у них на сайтах з процедурою.

Після того, як вони згенерують сертифікати на основі ваших запитів, вони опублікують їх на сайті. Необхідно їх завантажити на робочу станцію та імпортувати на Efit Key. Для цього обираєте в меню "Ключі"-"Імпорт сертифікату". Попередньо в C:\My Crt необхідно завантажити сертифікати АЦСК. Сертифікати АЦСК ІДД ДФС: [https://acskidd.gov.ua/ca-certificates,](https://acskidd.gov.ua/ca-certificates) АЦСК органів юстиції: [https://ca.informjust.ua/ca](https://ca.informjust.ua/ca-certificates)[certificates](https://ca.informjust.ua/ca-certificates)

Або завантажте один з архівів (відповідно до вашого АЦСК) за посиланням та розпакуйте його вміст в папку My Crt на диску С вашого комп'ютера (C:\My Crt).

- АЦСК ІДД ДФС: <http://it-engineering.com.ua/download/man/DFS.zip>
- АЦСК органів юстиції: <http://it-engineering.com.ua/download/man/NAIS.zip>

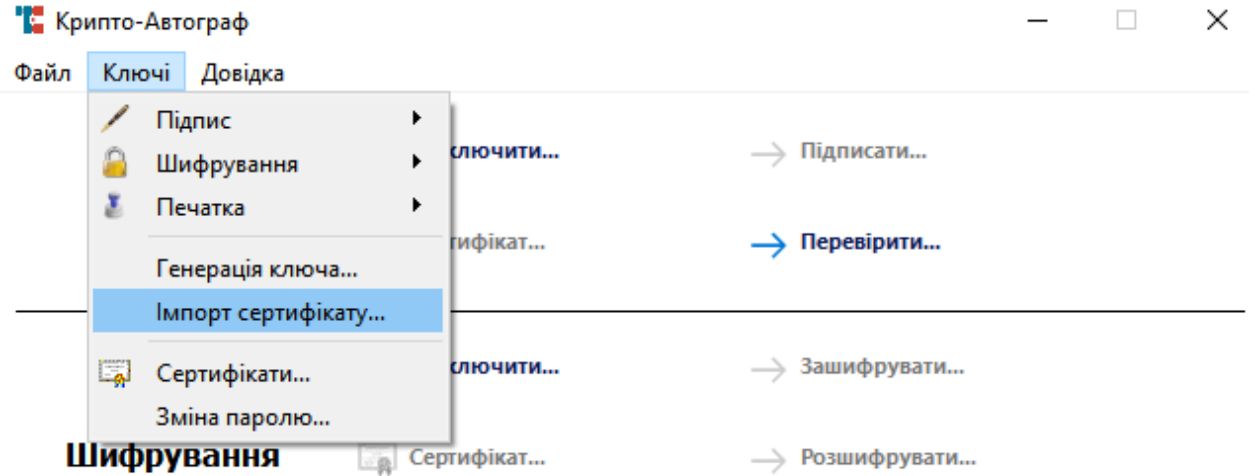

Вкажіть шлях до сертифікатів користувача (не сертифікатів АЦСК), які Ви завантажили. Та натисніть «Далі».

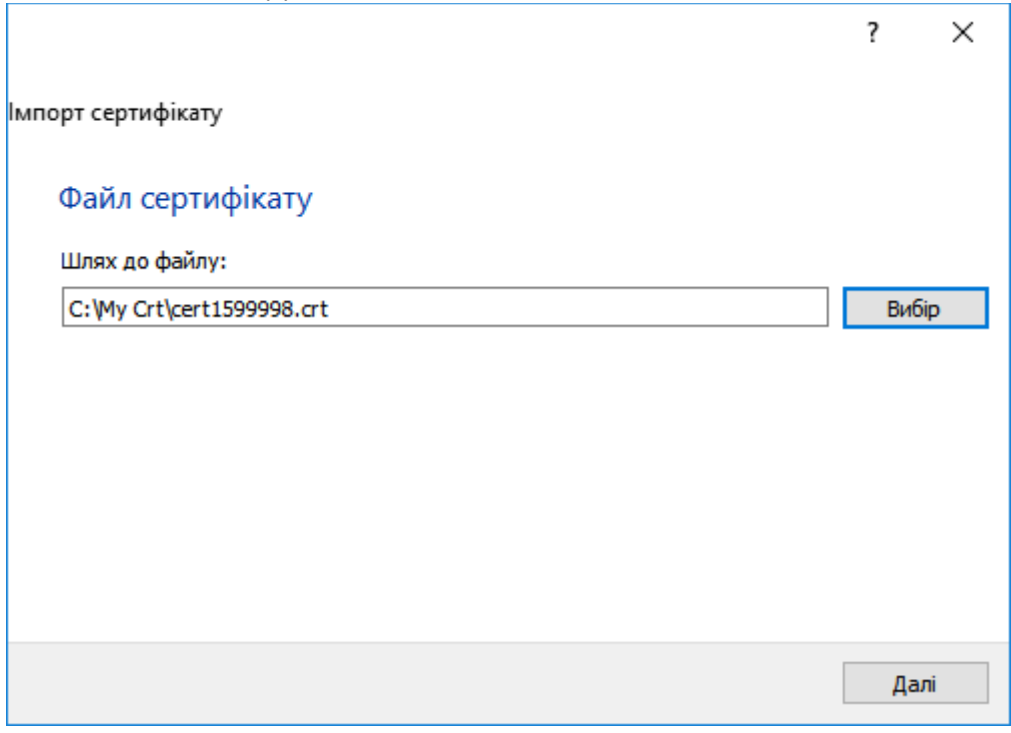

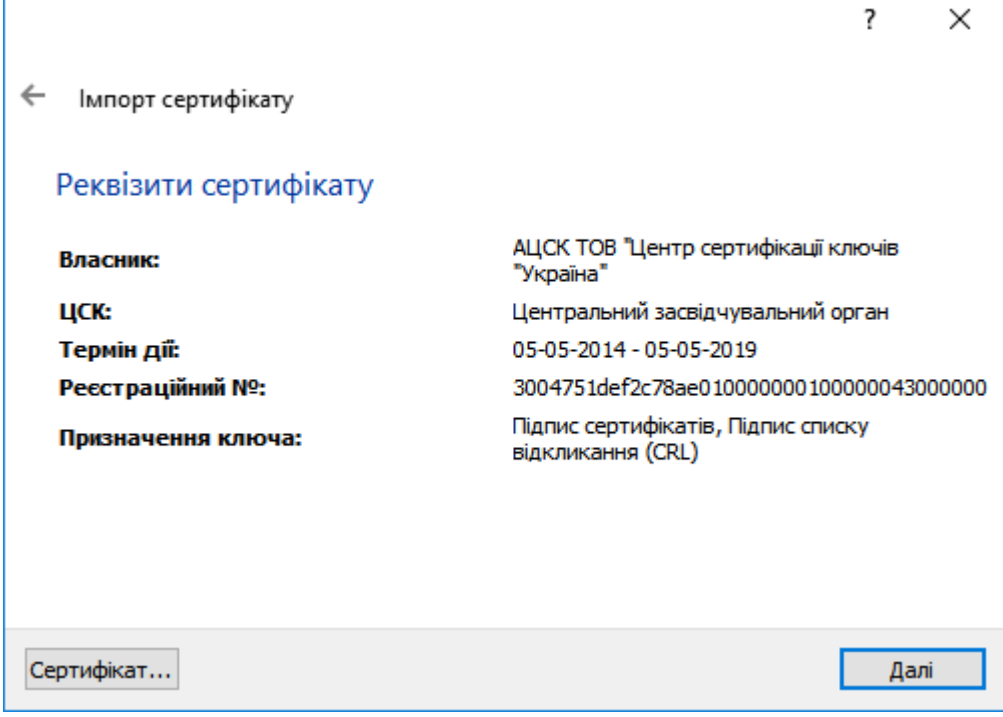

У наступному вікні в випадаючому списку «Тип носія» оберіть «Смарт-карта», в «Носій»- смарт-карта EfitKey, або смарт-карту іншого виробника (AvestKey, Avtor SecureToken, Bifit iToken; смарт-карти Алмаз та Кристал не підтримуються). Введіть ПІН-код та натисніть «Далі».

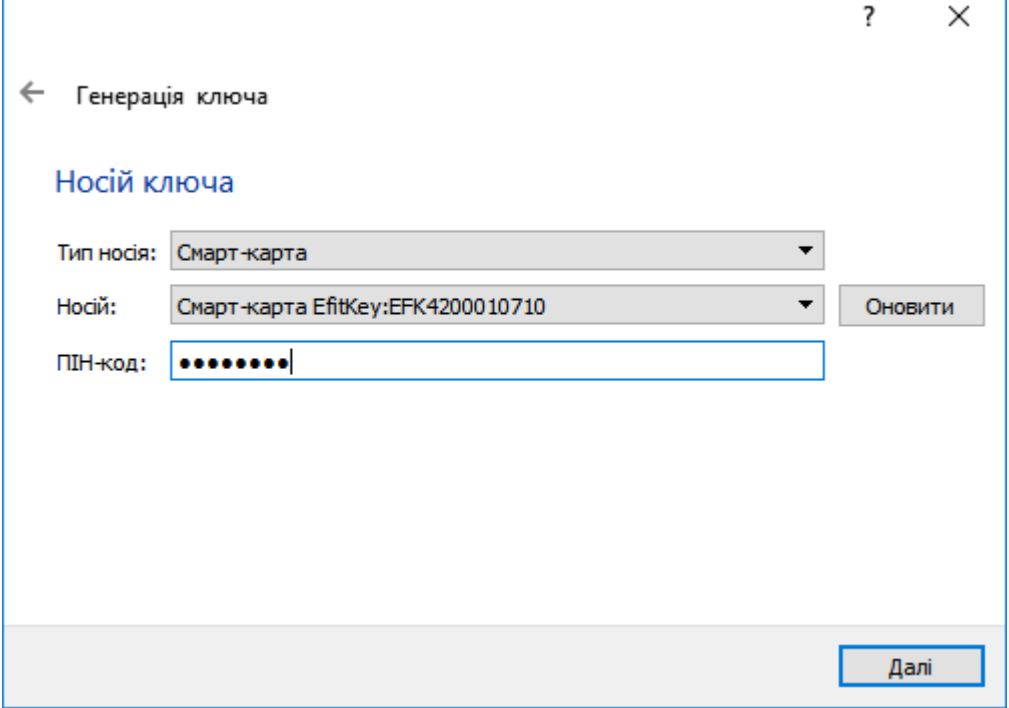

Процедуру необхідно повторити ще раз для другого сертифікату.

**Якщо у Вас виникли труднощі під час генерації ключів чи роботи в програмному забезпеченні, Ви можете звернутися до технічної підтримки. Це можна зробити за посиланням <http://it-engineering.com.ua/kontakty>, для цього заповніть «Електронне звернення технічної підтримки.**